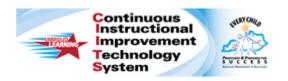

# Schoolnet: Drag and Drop and Click Stick Click Drop Items Quick Reference Card

# Schoolnet: Drag and Drop and Click Stick Click Drop Items

Audience Roles: Student, Teacher, Leadership, Staff with Test Item Administrator

The drag and drop item is a technology-enhanced test item type for only online tests that allows a student to drag answer choices into different containers to indicate his or her answer. Click stick click drop items are almost exactly the same; the only difference is that rather than dragging and dropping answer choices, students will click once to grab an item and click again to drop the item. These items can be imported, authored and exported.

#### Create an Item

Images or formatted text can be defined for each question or answer container.

To create a drag and drop or click stick click drop item:

- 1. Roll your cursor over the **Assessment Admin** header, and then click **Create** > **Create an Item**
- 2. Click Drag and Drop or Click Stick Click Drop
- 3. In the Item Properties section, choose a Subject, Grade Level, and Standard
- 4. In the **Question Content** section, select **Click here to add content** to open the text editor
- 5. Enter the item content
- 6. Click Save
- 7. In the **Target Container** section, select **Click here to add content**

- 8. Add the container content and click Save
- 9. Repeat for all additional target containers
- 10. Add additional target containers as required or use the x icon to remove unneeded ones

Although eight containers are supported, for best usability use no more than four containers.

- 11. Next to A in **Draggable Answer Choices** (drag and drop) or **Available Choices** (click stick click drop), select **Click** here to add content
- 12. Enter content for the first answer choice and click Save
- 13. When a choice can be used more than one time, select the number of containers it can be used for
- 14. Repeat for other answer choices
- 15. Scroll down to Match Target Containers with Answer Choices and for the first container, check which items are correct and change the point value of the correct answers if desired

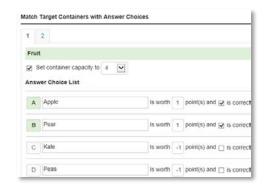

ALWAYS LEARNING PEARSON

# Schoolnet: Drag and Drop and Click Stick Click Drop I tems

- 16. You can assign a negative value to distractor choices, although the student cannot score less than zero overall for the item
- 17. Click the next numerical tab to continue to the next container

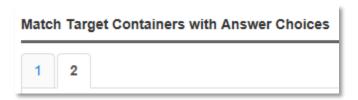

18. Click **Save and Preview** and then choose whether or not to preview the item with math manipulatives

The item preview is not available for items created within a test, but you can preview the entire test at any time to view in-progress items.

19. Close the preview window and click **Save** to save and exit the item

## **Optional Item Features**

In addition to the required item content, you may also:

 Limit the number of choices a student can put in the container; the student will be prompted if he or she attempts to add in more than the indicated capacity

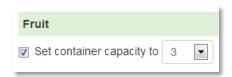

 Attach a formula reference sheet that will be available to students online with the item

- Enable tools and manipulatives to allow students to use an online calculator, ruler, compass, or protractor to answer the item
- Align the item to a passage
- Add teacher instructions that will be downloadable from the test detail page
- Change the question and response language

### The Student Experience

When students complete a drag and drop item, they drag each choice to a container. For click stick click drop items, they click a choice and then click in the destination container to "drop" it. When dragging an answer choice or hovering the cursor over one of the question container backgrounds, the background darkens and the cursor changes. Once an answer choice is used the maximum number of times, it no longer appears

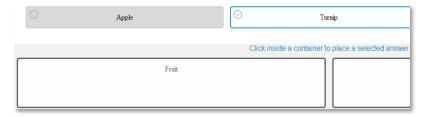

Students can move answer choices out of question containers to other question containers or back to the answer choice section, or they can delete them.

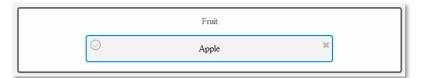